#### **1. VERIFICAR SE O SUPERVISOR DE ESTÁGIO (QUANDO EXTERNO À UFG) JÁ POSSUI CADASTRO HABILITADO NO SEI. SE NÃO TIVER, ORIENTÁ-LO PARA SE CADASTRAR NO SISTEMA.**

Antes do início do processo, é importantíssimo que os coordenadores de estágios entrem em contato com os supervisores de estágios externos à UFG e verifiquem se os mesmos já possuem cadastro habilitado no SEI-UFG. Caso ainda não possuam, devem solicitar aos mesmos que executem a operação de cadastro no sistema, de forma que estejam aptos a assinarem dos documentos necessários. Abaixo, esclarecemos os principais questionamentos com relação ao cadastro de usuários externos e, depois, destacamos os passo a passo que os usuários externos devem seguir para serem habilitados no sistema.

**1.1 Para que serve o cadastro como usuário externo?** O cadastro como usuário externo serve para que pessoas externas à UFG possam assinar eletronicamente documentos no âmbito do SEI-UFG, assim como peticionar processos ou documentos, seja representando ela própria ou terceiros, mediante competências ou procuração.

**1.2 Os estudantes da UFG precisam se cadastrar como os demais usuários externos?** Não. Os estudantes da graduação da UFG com vínculo ativo (graduação e pós) são cadastrados automaticamente no âmbito do Sistema. No primeiro acesso ao sistema, eles devem clicar em "esqueci a minha senha" e informar o seu endereço de e-mail, que informou no momento da matrícula.

**1.3 Servidores da UFG ou terceiros podem realizar as operações de cadastro pelos usuários externos?** Não. O cadastro no sistema é pessoal e intransferível. Cada usuário deve realizar o seu próprio cadastro, assim como encaminhar os documentos necessários à sua habilitação.

**1.4 Outra pessoa pode utilizar a senha de algum usuário externo para realizar operações no sistema?** Não. Uma das funções do cadastro como usuário externo é substituir a assinatura física do usuário pela eletrônica. Assinaturas de pessoas físicas são incompartilháveis e assinar documentos se passando por outra pessoa não é legal. O uso inadequado das funcionalidades do sistema é passível de apuração de responsabilidade e responsabilização, conforme as normas vigentes. Entre as responsabilidades dos usuários do sistema está o sigilo da senha de acesso, não sendo oponível, em qualquer hipótese, alegação de uso indevido.

**1.5 O usuário externo precisa executar o cadastro como usuário externo mais de uma vez?** No âmbito do SEI-UFG, só é necessário um cadastro. Após habilitado, o usuário externo está apto a assinar eletronicamente documentos no âmbito de qualquer tipo de processo que tramita no SEI-UFG.

**1.6 Posso executar o cadastro como usuário externo utilizando os dados de outra pessoa?** Não. o cadastro no SEI-UFG é pessoal e intransferível e substitui a assinatura física do usuário pela eletrônica. Mesmo que o usuário externo possua uma procuração para representar uma outra pessoa, a assinatura será dele e não da outra pessoa representada, portanto, o cadastro no sistema será com os seus próprios dados pessoais, assim como as cópias dos documentos necessários à habilitação a serem apresentadas.

**1.7 O usuário externo já possui cadastro como usuário do SEI da sua instituição de origem ou em outras instituição, precisa se cadastrar novamente no âmbito do SEI-UFG?** Sim. Embora as plataformas sejam semelhantes, os SEIs utilizados pelas diversas instituições são sistemas distintos, com base de dados distintas, e ainda não há uma estratégia implementada de cadastro como usuário externo unificada. Portanto, independente se já possua cadastro como usuário externo no âmbito de outra instituição, caso ainda não possua no SEI-UFG, tem que se cadastrar.

**1.8 Servidores ativos da UFG precisam se cadastrar como usuário externo?** Não. Servidores da UFG (efetivos ou com contrato temporário) com vínculo ativo na UFG devem acessar o ambiente interno do sistema, mesmo login e senha do UFGNet. Caso precisem assinar documentos produzidos por unidades diferentes da sua unidade de exercício, deve ser utilizada a ferramenta do SEI "**Bloco de Assinatura**" para tais casos.

#### **1.9 Caso ainda não possuam cadastro habilitado, quais os passos os usuários externos devem seguir para serem habilitados no sistema?**

**Primeiro passo:** O usuário externo deve preencher o formulário eletrônico disponível no seguinte link:

[https://sei.ufg.br/sei/controlador\\_externo.php?](https://sei.ufg.br/sei/controlador_externo.php?acao=usuario_externo_enviar_cadastro&acao_origem=usuario_externo_avisar_cadastro&id_orgao_acesso_externo=0)

[acao=usuario\\_externo\\_enviar\\_cadastro&acao\\_origem=usuario\\_externo\\_avisar\\_cadastro&id\\_orgao\\_](https://sei.ufg.br/sei/controlador_externo.php?acao=usuario_externo_enviar_cadastro&acao_origem=usuario_externo_avisar_cadastro&id_orgao_acesso_externo=0) [acesso\\_externo=0.](https://sei.ufg.br/sei/controlador_externo.php?acao=usuario_externo_enviar_cadastro&acao_origem=usuario_externo_avisar_cadastro&id_orgao_acesso_externo=0)

Após preencher o formulário eletrônico, o usuário receberá no endereço de e-mail informado uma notificação automática do sistema, com as orientações sobre o próximo passo.

**Segundo passo:** Após o preenchimento do formulário eletrônico, o usuário deve encaminhar a documentação necessária à sua habilitação diretamente para o e-mail **sei@ufg.br**. Com relação ao cadastro como usuário externo no SEI-UFG, disponibilizamos três opções de envio dos documentos pelos usuários externos do SEI, via e-mail. O usuário externo pode escolher a melhor opção com relação ao seu perfil:

**Primeira opção:** Caso o usuário possua Certificado Digital padrão ICP-Brasil em seu nome:

- Termo de Declaração de Concordância e Veracidade assinado com certificado digital pelo usuário;
- cópia de documento de identidade oficial com foto.

**Segunda opção:** Caso o usuário encaminhe a documentação pelo seu e-mail institucional, com domínios como [@unb.br](http://unb.br/), [@senado.br,](http://senado.br/) [@ufmg.br](http://ufmg.br/), [@ufrj.br](http://ufrj.br/), @embrapa.br por exemplo.

- Cópia de Termo de Declaração de Concordância e Veracidade assinado manualmente ou com certificado digital padrão ICP-Brasil pelo usuário;
- cópia de documento de identidade oficial com foto.

**Terceira opção:** Caso o usuário encaminhe a documentação por e-mail particular, com domínios como @gmail. com, [@htmail.com,](http://htmail.com/) @[yahoo.com,](http://yahoo.com/) @[globo.com](http://globo.com/), [@terra.com,](http://terra.com/) etc.

TUTORIAL: Cadastrando processos de estágios obrigatórios

- Cópia de Termo de Declaração de Concordância e Veracidade **assinado manualmente** pelo usuário;
- cópia de documento de identidade oficial com foto;
- selfie portando o documento de identidade oficial em mãos, conforme figura abaixo.

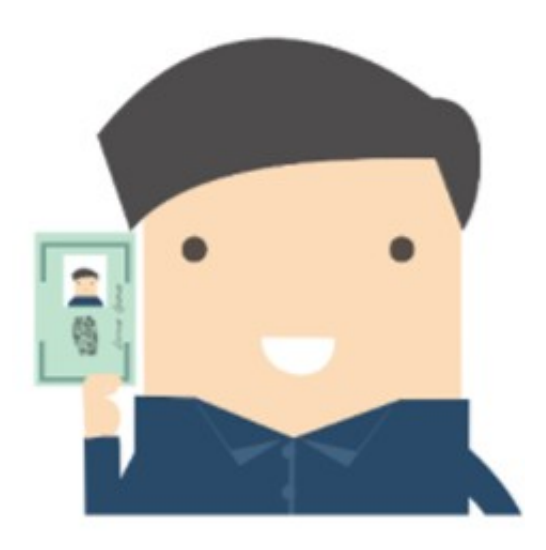

Os procedimentos referentes ao cadastro como usuário externo SEI-UFG estão regulamentados n[a](https://www.sei.ufg.br/sei/publicacoes/controlador_publicacoes.php?acao=publicacao_visualizar&id_documento=645024&id_orgao_publicacao=0) [Orientação Normativa Cidarq 04, de 09 de abril de 2019](https://www.sei.ufg.br/sei/publicacoes/controlador_publicacoes.php?acao=publicacao_visualizar&id_documento=645024&id_orgao_publicacao=0).

Caso os usuários externos não queiram encaminhar cópias dos documentos necessários à habilitação via e-mail, conforme as alternativas anteriores, eles podem apresentar os originais **pessoalmente** no **[Centro de Informação, Documentação e Arquivo](https://cidarq.ufg.br/)**, prédio ao lado do Gabinete da Reitoria da UFG, no Campus Samambaia, em Goiânia. Ou ainda encaminhar os documentos **auteticados e com** reconhecimento de firma em cartório, pelos Correios ou terceiros.

**OBSERVAÇÃO: É importantíssimos que os usuários externos encaminhem os documentos necessário à sua habilitação no sistema com antecedência, pois, dependendo da demanda, podem ser necessários até dois dias úteis para habilitá-los no sistema, após o recebimento dos documentos, caso estejam completos.**

# **2**. **CADASTRANDO O PROCESSO: GRADUAÇÃO: ESTÁGIO OBRIGATÓRIO INDIVIDUAL**

**1º Passo** – Acesse o Sei e clique em "**iniciar processo**";

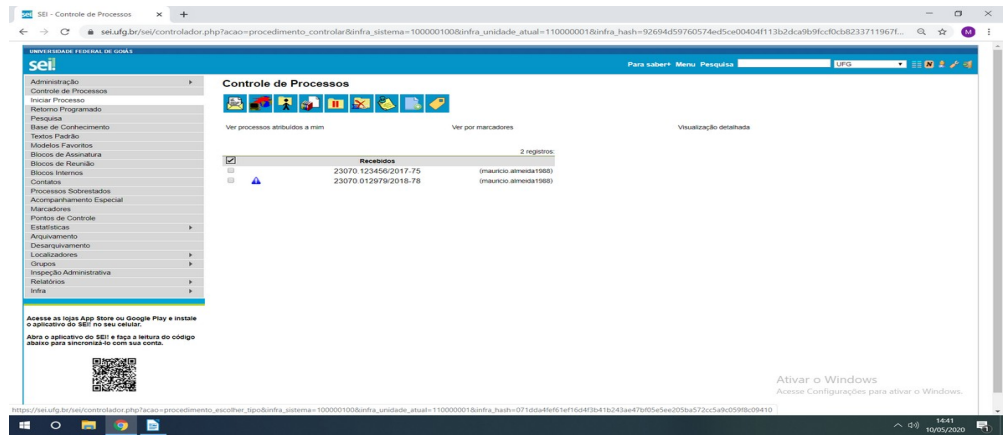

**2º Passo**: Clicar na bolinha "**verde**" para que ela fique "**Vermelha**" e apareça todos os tipos de processos disponíveis para serem cadastrados pela unidade;

**3º Passo:** selecionar o tipo de processo **Graduação: Estágio Obrigatório Individual**:

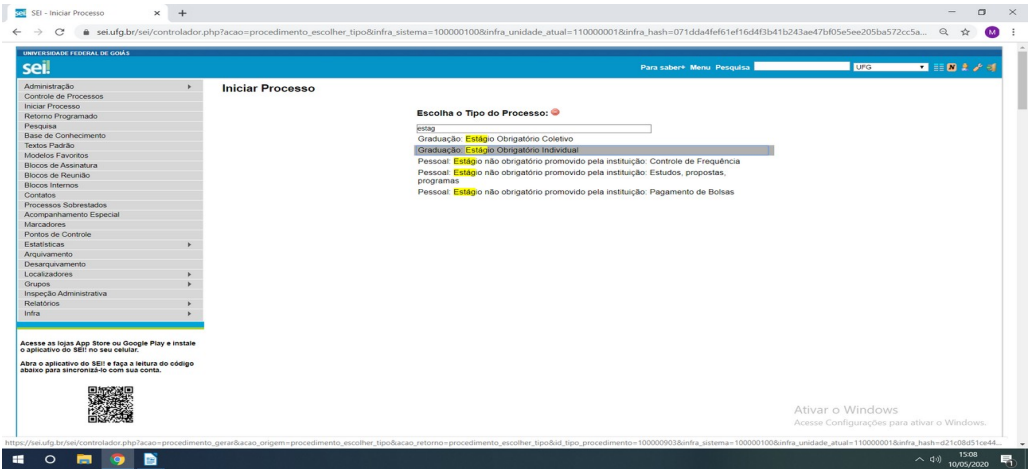

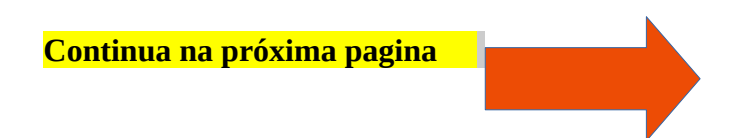

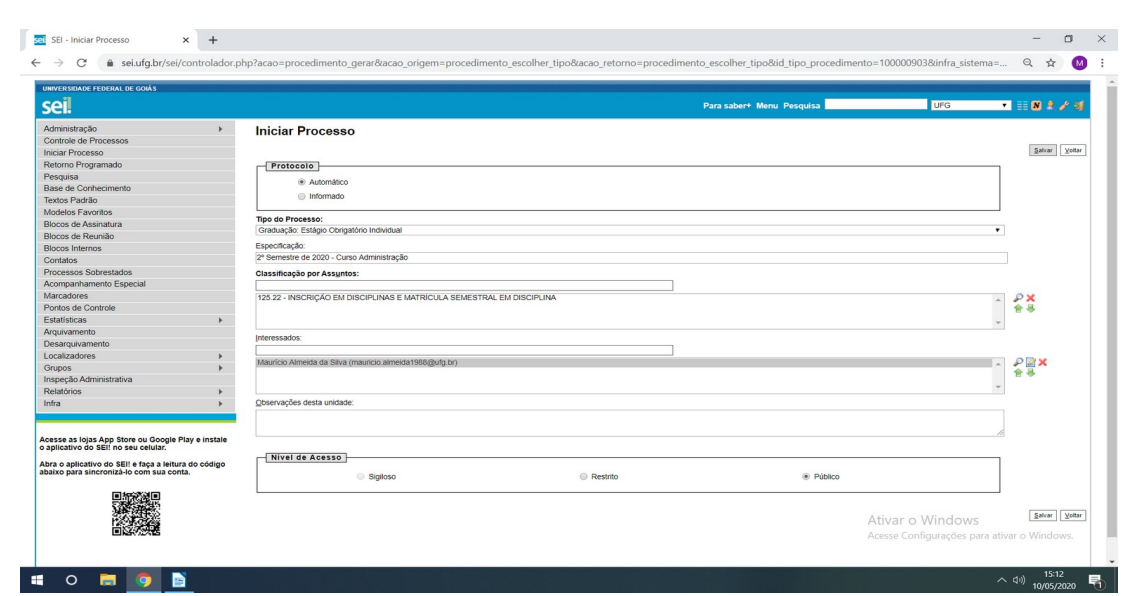

**4º Passo:** Preencher os dados necessários ao cadastro do processo e clicar em salvar:

**OBSERVAÇÕES**: É importantíssimos que todos os campos do cadastro do processo sejam preenchidos, de forma a facilitar a identificação e recuperação da informação posteriormente.

- No campo "**interessado"** do cadastro, caso possua o número, digite o CPF do interessado, que o sistema retornará o nome do mesmo para seleção, de forma a identificá-lo de forma inequívoca, assim como a facilitar a liberação de documentos para assinatura externa no futuro, evitando equívocos. Caso não possua o CPF, digite o nome mesmo, que o sistema retornará para seleção.
- Sugestão de texto para o campo "**observação**": Incuir o semestre do estágio e o respectivo curso.

**5º passo** – Inserir os documentos necessários à formação do processo (Conforme descrito na Base de Conhecimento do mesmo, efetuar o preenchimento e alterações necessárias, efetuar a conferência do conteúdo e liberar para a assinatura dos partícipes.

## **OBSERVAÇÕES:**

**.** Para a liberação de documentos para assinaturas por usuários externos à UFG (estudantes ou supervisores pertencentes ao quadro de outras instituições), utilizar a funcionalidade do SEI "**Gerenciar Liberações para Assinatura externa**"

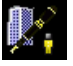

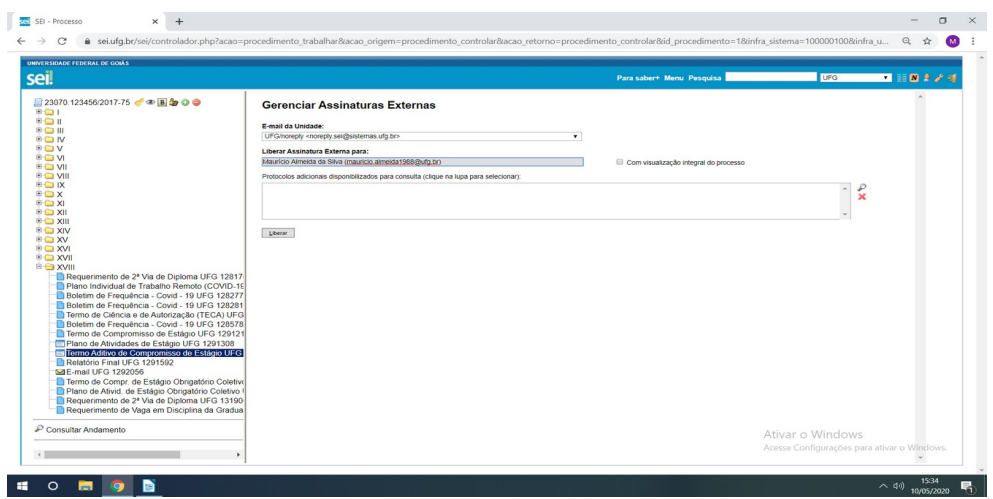

## TUTORIAL: Cadastrando processos de estágios obrigatórios

• Para supervisores ou servidores da UFG em exercício em unidades diferentes da unidade produtora do documento, utilizar a funcionalidade do SEI "**Incluir em de Bloco de Assinatura**"

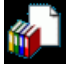

# **Links Importantes para leituras para execução das atividades:**

- **1. [Incluindo Documentos](https://softwarepublico.gov.br/social/sei/manuais/manual-do-usuario/7.-operacoes-basicas-com-documentos/#01)**;
- **2.** Usuários externos;
	- **1. [Assinatura por usuários externos](https://softwarepublico.gov.br/social/sei/manuais/manual-do-usuario/10.-usuarios-externos/#05)**;
	- **2. [Normativa sobre cadastro de usuários externo no SEI-UFG](https://www.sei.ufg.br/sei/publicacoes/controlador_publicacoes.php?acao=publicacao_visualizar&id_documento=645024&id_orgao_publicacao=0)**.
- **3. [Assinaturas Insternas](https://softwarepublico.gov.br/social/sei/manuais/manual-do-usuario/8.-assinaturas)**;
	- **1. [Bloco de Assinatura](https://softwarepublico.gov.br/social/sei/manuais/manual-do-usuario/8.-assinaturas/#06)**;
	- **2. [Assina ndo documento em Bloco de Assinatura](https://softwarepublico.gov.br/social/sei/manuais/manual-do-usuario/8.-assinaturas/#07)**;
- **4. [M anual do Usuário do SEI \(Completo\)](https://softwarepublico.gov.br/social/sei/manuais/manual-do-usuario/sumario)**.

**Continua na próxima pagina** 

# **3**. **CADASTRANDO O PROCESSO: GRADUAÇÃO: ESTÁGIO OBRIGATÓRIO COLETIVO**

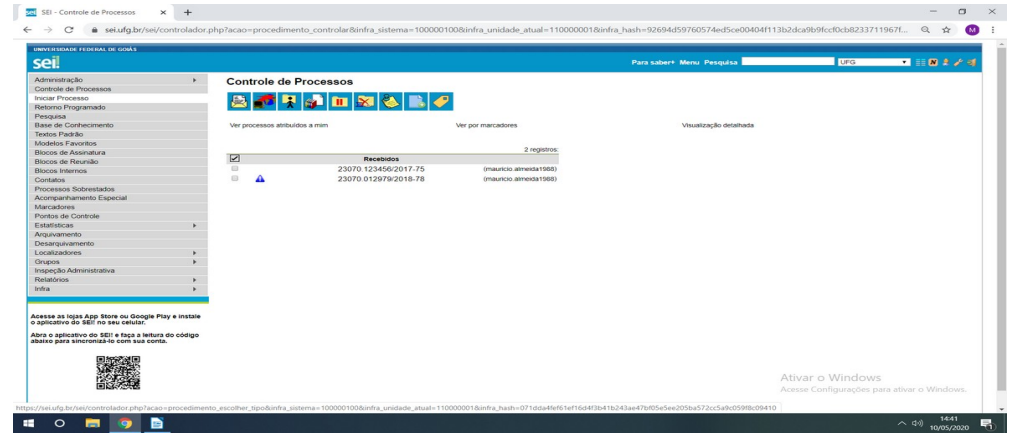

**1º Passo** – Acesse o Sei e clique em "**iniciar processo**";

**2º Passo:** Clicar na bolinha "**verde**" para que ela fique "**Vermelha**" e apareça todos os tipos de processos disponíveis para serem cadastrados pela unidade;

**3º Passo:** selecionar o tipo de processo **Graduação: Estágio Obrigatório Coletivo**:

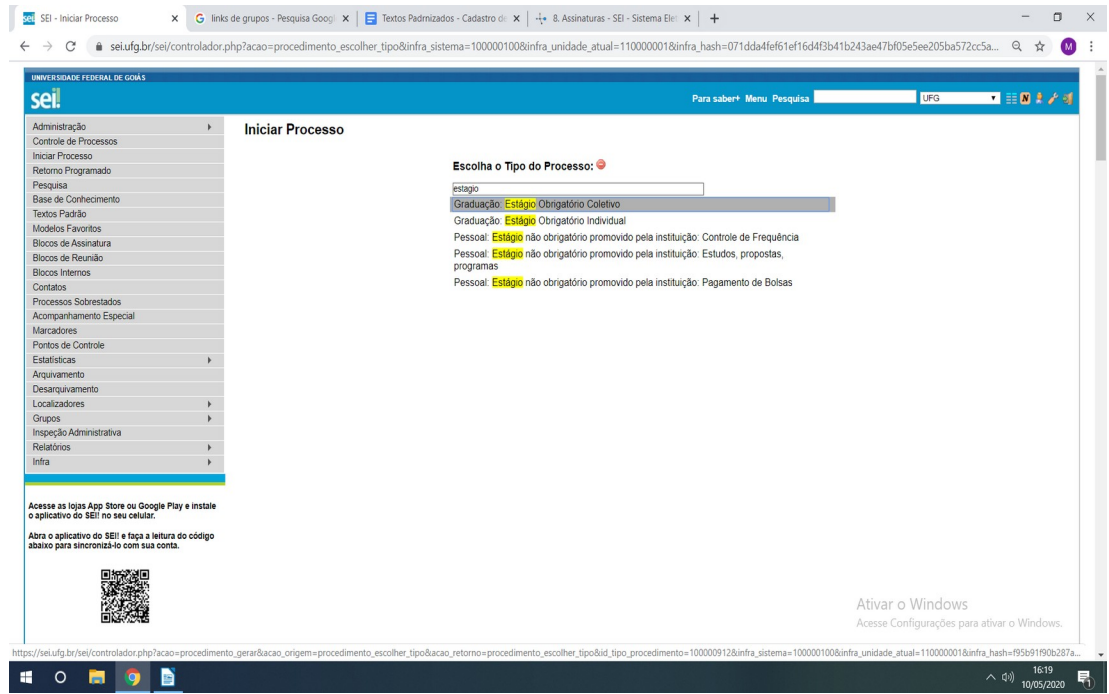

**4º Passo:** Preencher os dados necessários ao cadastro do processo e clicar em salvar:

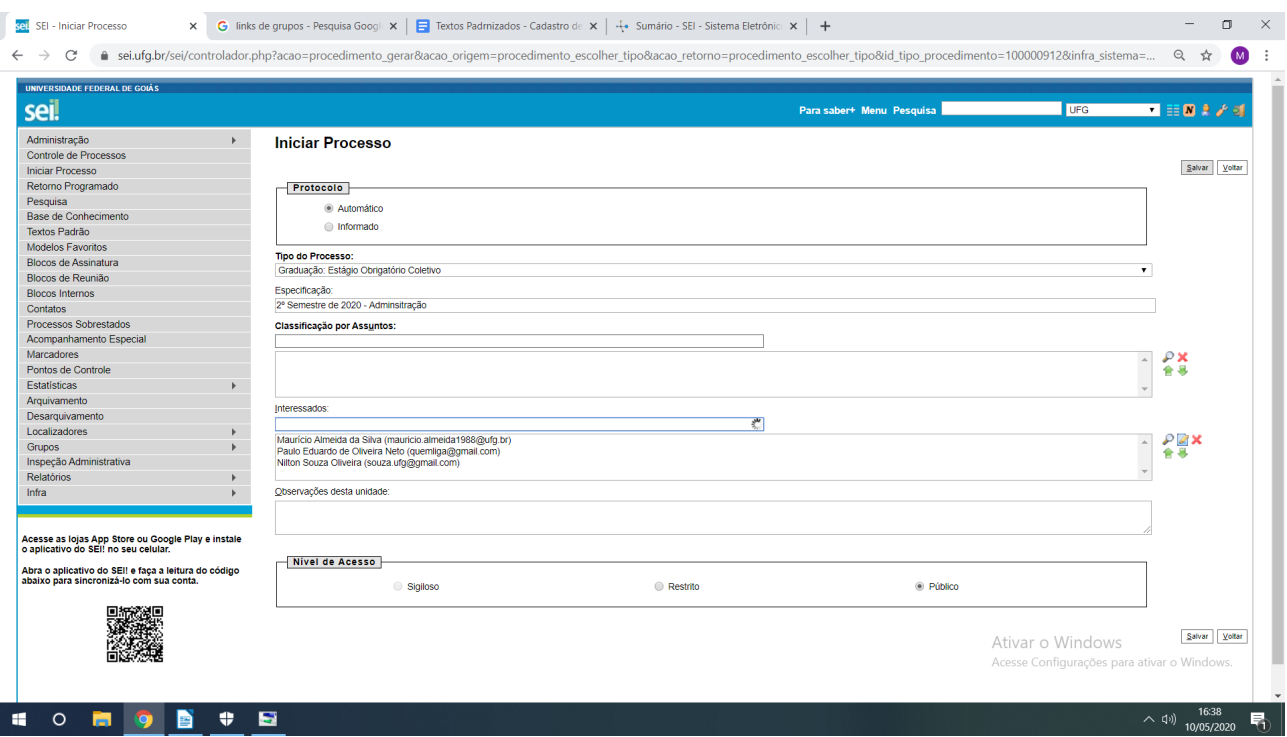

**OBSERVAÇÕES**: É importantíssimos que todos os campos do cadastro do processo sejam preenchidos, de forma a facilitar a identificação e recuperação da informação posteriormente.

- No campo "**interessado"** do cadastro, caso possua o número, digite o CPF do interessado, que o sistema retornará o nome do mesmo para seleção, de forma a identificá-lo de forma inequívoca, assim como a facilitar a liberação de documentos para assinatura externa no futuro, evitando equívocos. Caso não possua o CPF, digite o nome mesmo, que o sistema retornará para seleção;
- **Inserir todos os interessados do processo, ou seja, todos os estudantes que participarão do estágio coletivo e que constarão no Termo de Compromisso de Estágio Coletivo**;
- Sugestão de texto para o campo "**observação**": Incuir o semestre do estágio e o respectivo Curso.

**5º passo** – Inserir os documentos necessários à formação do processo (Conforme descrito na Base de Conhecimento do mesmo, efetuar o preenchimento e alterações necessárias, efetuar a conferência do conteúdo e liberar para a assinatura dos partícipes.

**Continua na próxima pagina** 

## **OBSERVAÇÕES:**

ļ

**.** Para a liberação de documentos para assinaturas por usuários externos à UFG (estudantes ou supervisores pertencentes ao quadro de outras instituições), utilizar a funcionalidade do SEI "**Gerenciar Liberações para Assinatura externa**"

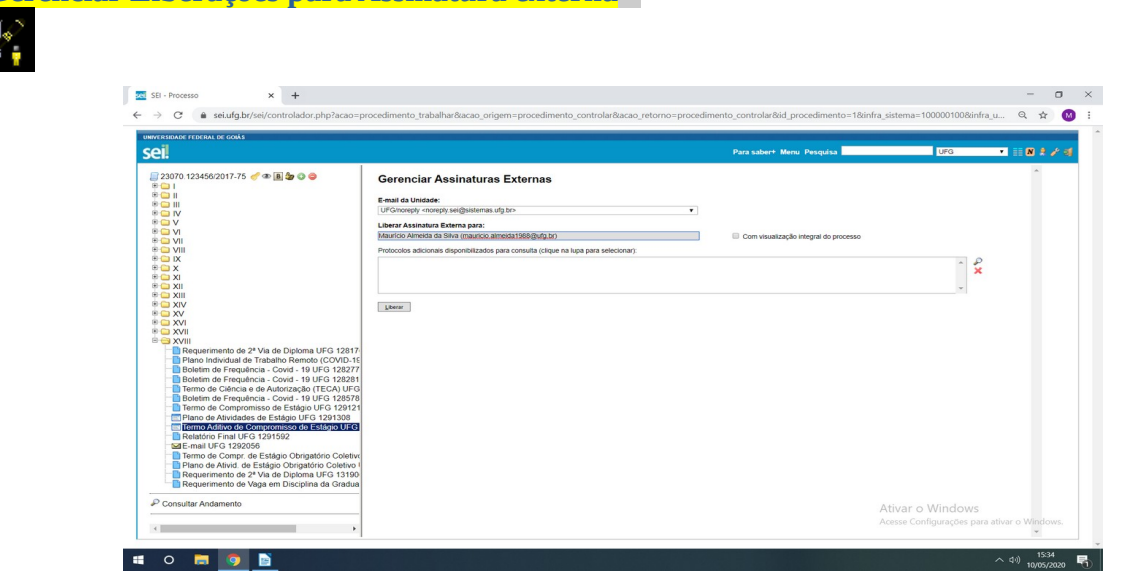

• Para supervisores ou servidores da UFG em exercício em unidades diferentes da unidade produtora do documento, utilizar a funcionalidade do SEI "**Incluir em de Bloco de Assinatura**"

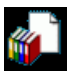

**Links Importantes para leituras para execução das atividades:**

- **1. [Incluindo Documentos](https://softwarepublico.gov.br/social/sei/manuais/manual-do-usuario/7.-operacoes-basicas-com-documentos/#01)**;
- **2.** Usuários externos;
	- **1. [Assinatura por usuários externos](https://softwarepublico.gov.br/social/sei/manuais/manual-do-usuario/10.-usuarios-externos/#05)**;
	- **2. [Normativa sobre cadastro de usuários externo no SEI-UFG](https://www.sei.ufg.br/sei/publicacoes/controlador_publicacoes.php?acao=publicacao_visualizar&id_documento=645024&id_orgao_publicacao=0)**.
- **3. [Assinaturas Insternas](https://softwarepublico.gov.br/social/sei/manuais/manual-do-usuario/8.-assinaturas)**;
	- **1. [Bloco de Assinatura](https://softwarepublico.gov.br/social/sei/manuais/manual-do-usuario/8.-assinaturas/#06)**;
	- **2. [Assina ndo documento em Bloco de Assinatura](https://softwarepublico.gov.br/social/sei/manuais/manual-do-usuario/8.-assinaturas/#07)**;
- **4. [M anual do Usuário do SEI \(Completo\)](https://softwarepublico.gov.br/social/sei/manuais/manual-do-usuario/sumario)**.

#### 4. **OBSERVAÇÕES COMPLEMENTARES**

**1.** Não devem ser formados dossiês no SEI, ou seja, Termo de estágios de interessados distintos ou semestres distintos em um único processo;

TUTORIAL: Cadastrando processos de estágios obrigatórios

- **2.** Para que os processos referentes estágios não se acumulem na área de trabalho da sua unidade, sobrestá-los, enquanto aguarda a conclusão. Maiores informaçõees sobre sobrestamento de processos em: **[https://softwarepublico.gov.br/social/sei/manuais/manual-do-usuario/5.-relacoes-entre](https://softwarepublico.gov.br/social/sei/manuais/manual-do-usuario/5.-relacoes-entre-informacoes/#01)[informacoes/#01.](https://softwarepublico.gov.br/social/sei/manuais/manual-do-usuario/5.-relacoes-entre-informacoes/#01)**
- **3.** Para organizar os processos referentes a estágios da sua unidade, pode ser utilizada a ferramento do SEI "**Bloco Interno**". Maiores detalhes em: **[https://softwarepublico.gov.br/social/sei/manuais/manual-do-usuario/6.-recuperando](https://softwarepublico.gov.br/social/sei/manuais/manual-do-usuario/6.-recuperando-informacoes/#04)[informacoes/#04](https://softwarepublico.gov.br/social/sei/manuais/manual-do-usuario/6.-recuperando-informacoes/#04)**